## 2019 2020

一、查询数据,找到"工资薪金""工资薪金-税金""扣 养老 8%年金 4%" "扣公积金"金额。

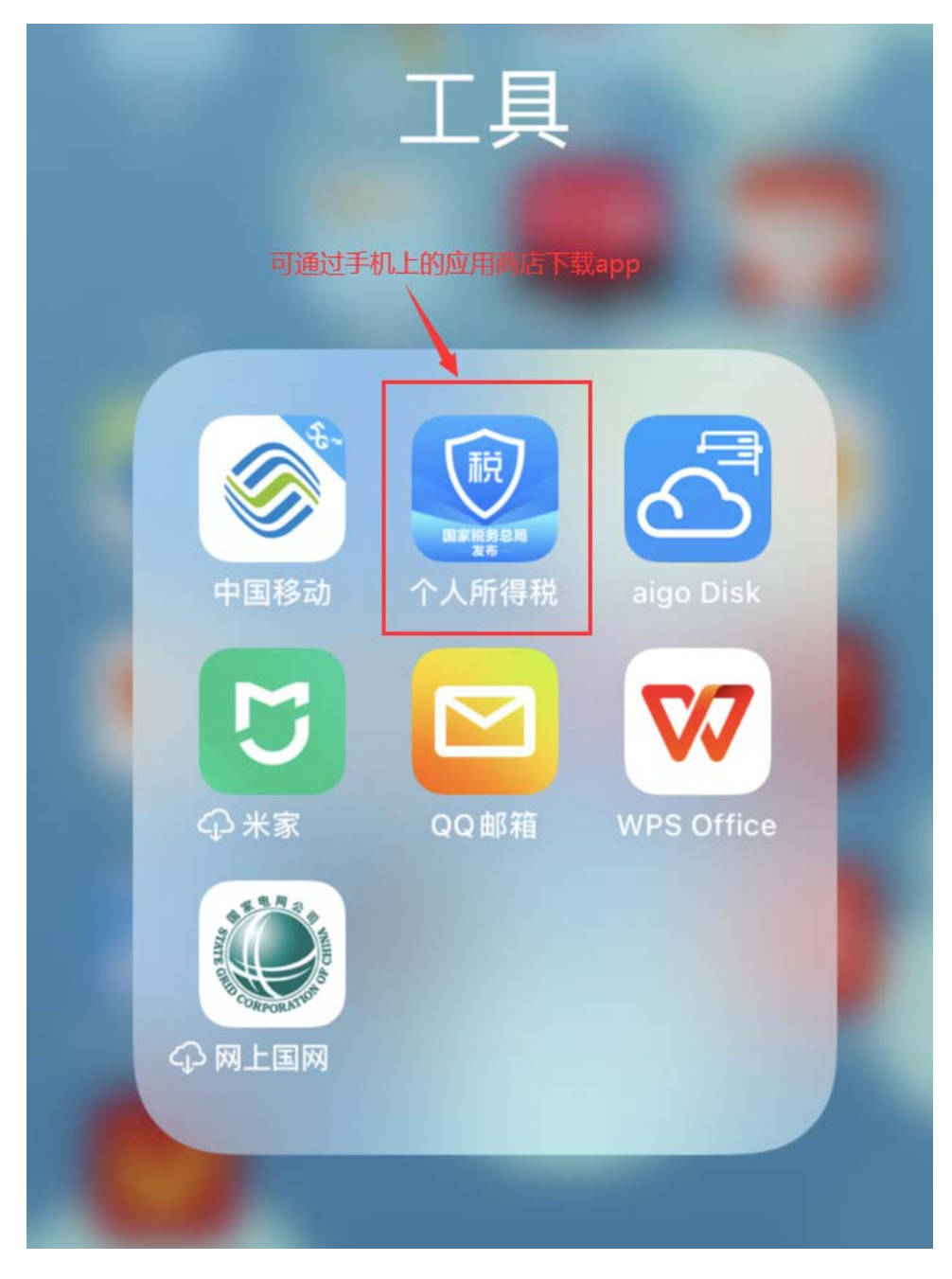

### (一) 进入主界面,点击"我要查询":

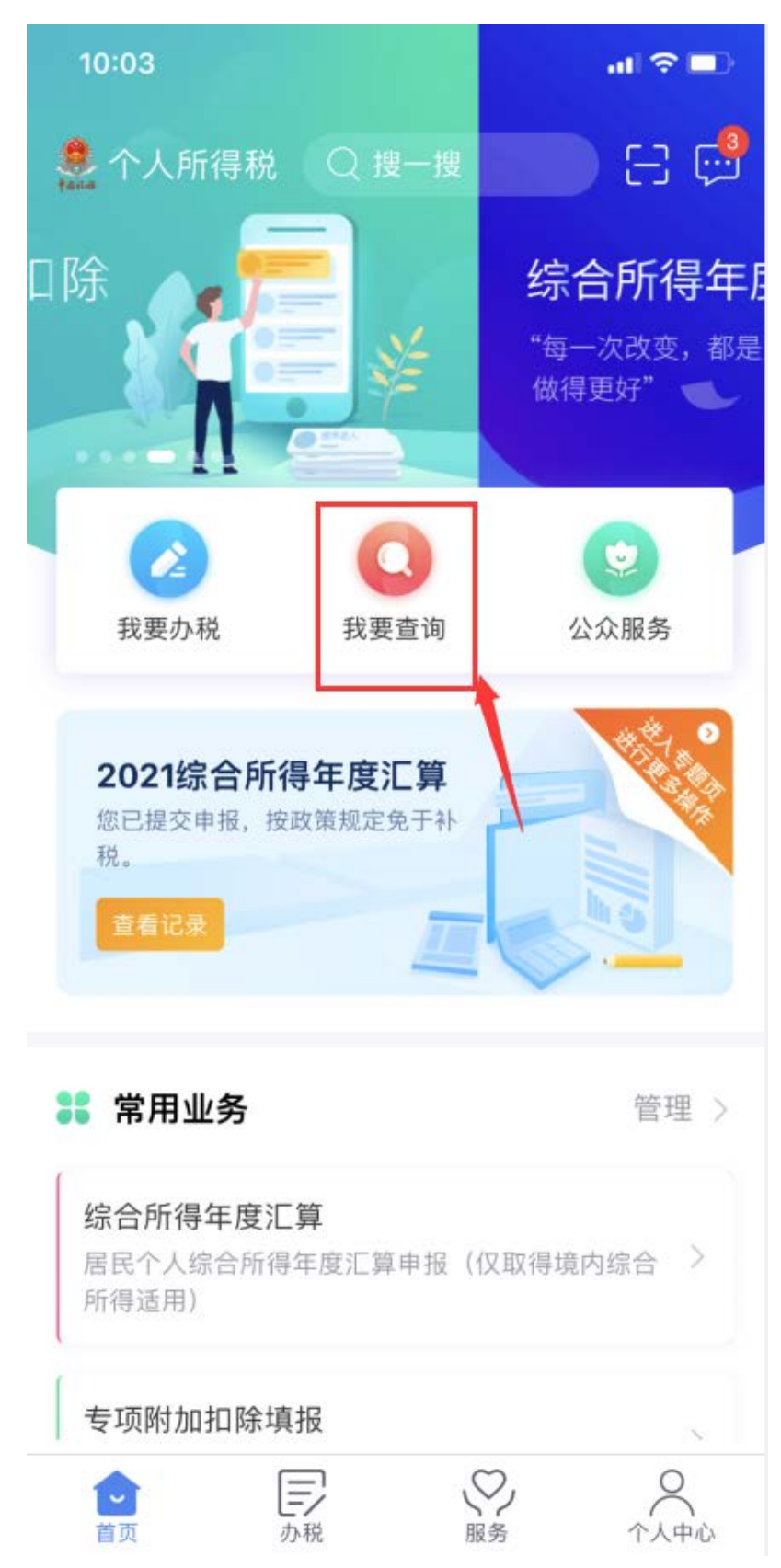

# (二) 选择"收入纳税明细查询"

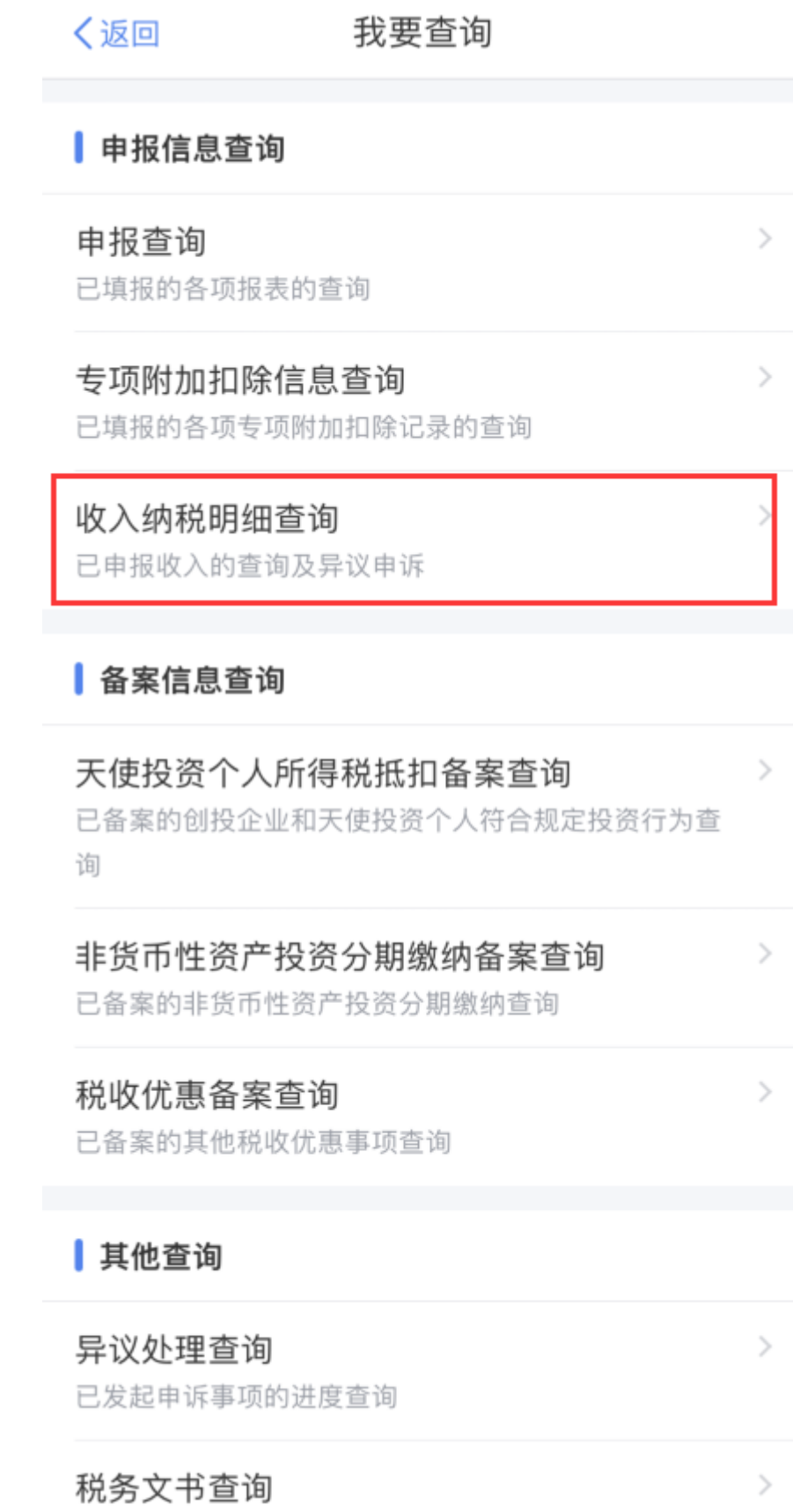

(三) 选择对应年份,例如"2019",然后点击"查询"

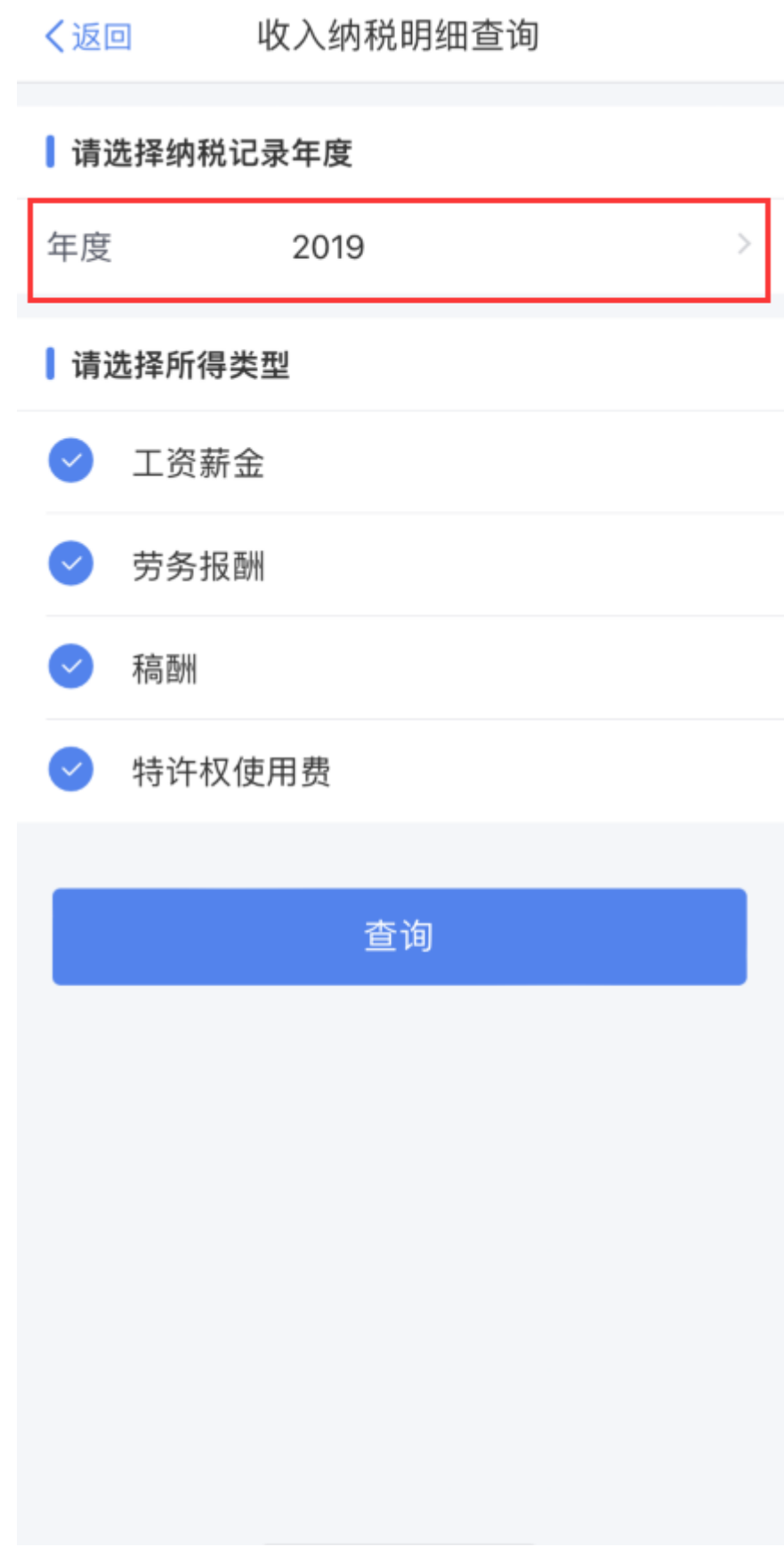

(四) "收入合计"包含"工资薪金"和"一次性奖金" 先找到"全年一次性奖金收入"

"收入合计"减去"全年一次性奖金收入"得到"工资 薪金"金额,后面要用到。

 "已申报税额合计"减去"全年一次性奖金收入-税金", 得到"工资薪金-税金"金额,后面要用到。

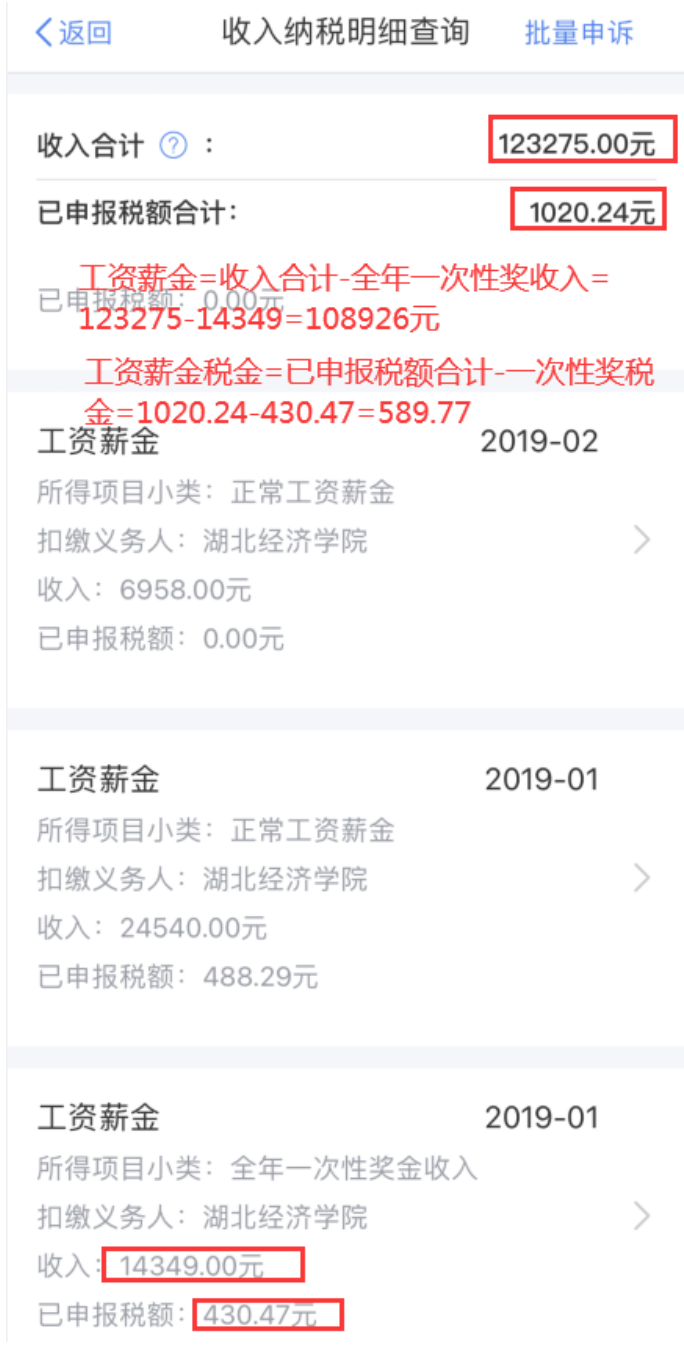

(五) 在学校财务系统中查询当年的"扣养老 8%年金 4%""扣公积金"。后面要用到。

网址:http://ehall.hbue.edu.cn/new/index.html 步骤为"学校主页"-"办事大厅"-"财务查询系统" -"工资"-选择年度-"查询"-找到"扣养老 8%年金 4%""扣公积金",找到当年合计数。

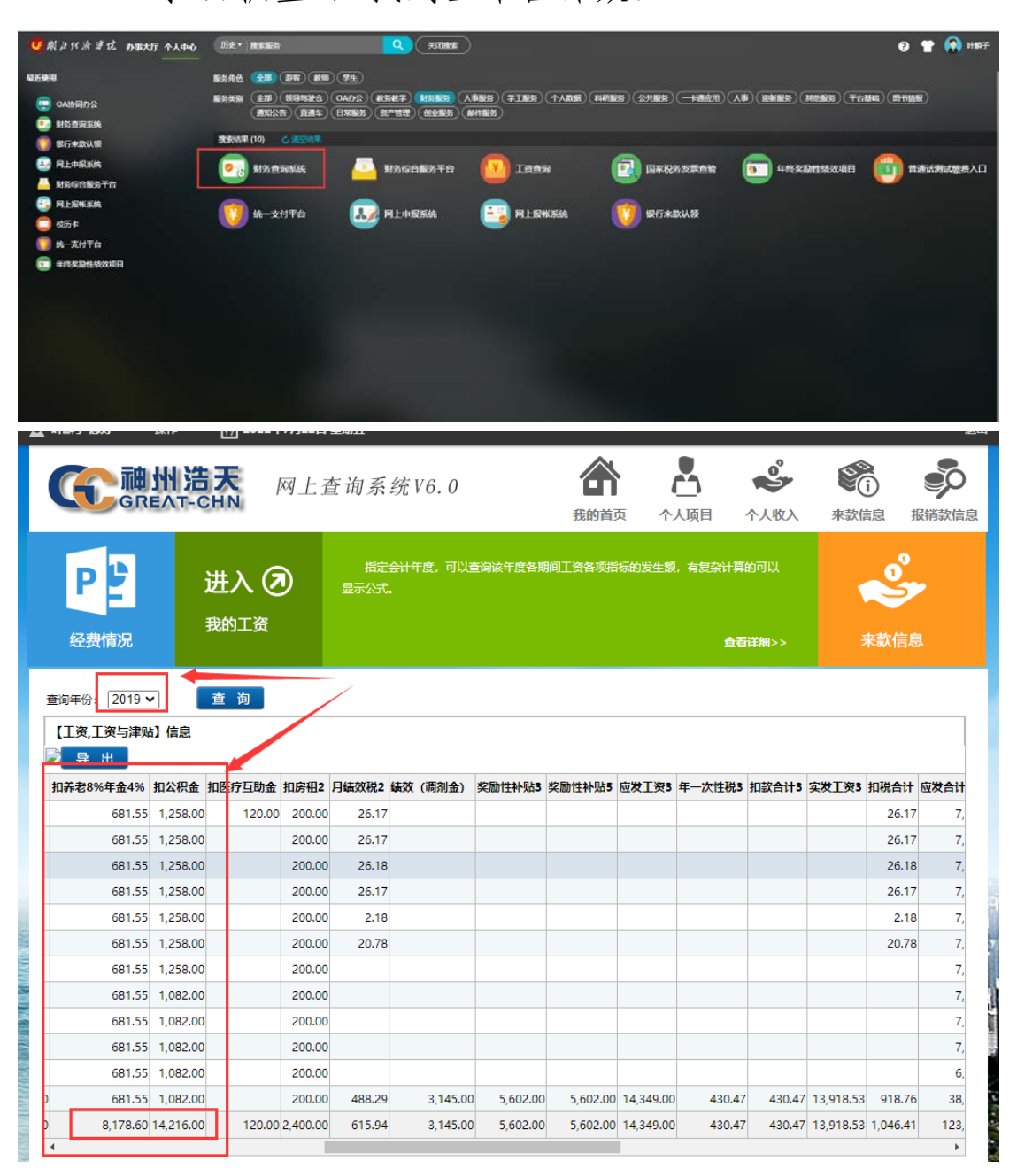

二、 在 "个人所得税"app 中填报数据。 (六) 回到主界面。选择"综合所得年度汇算"。

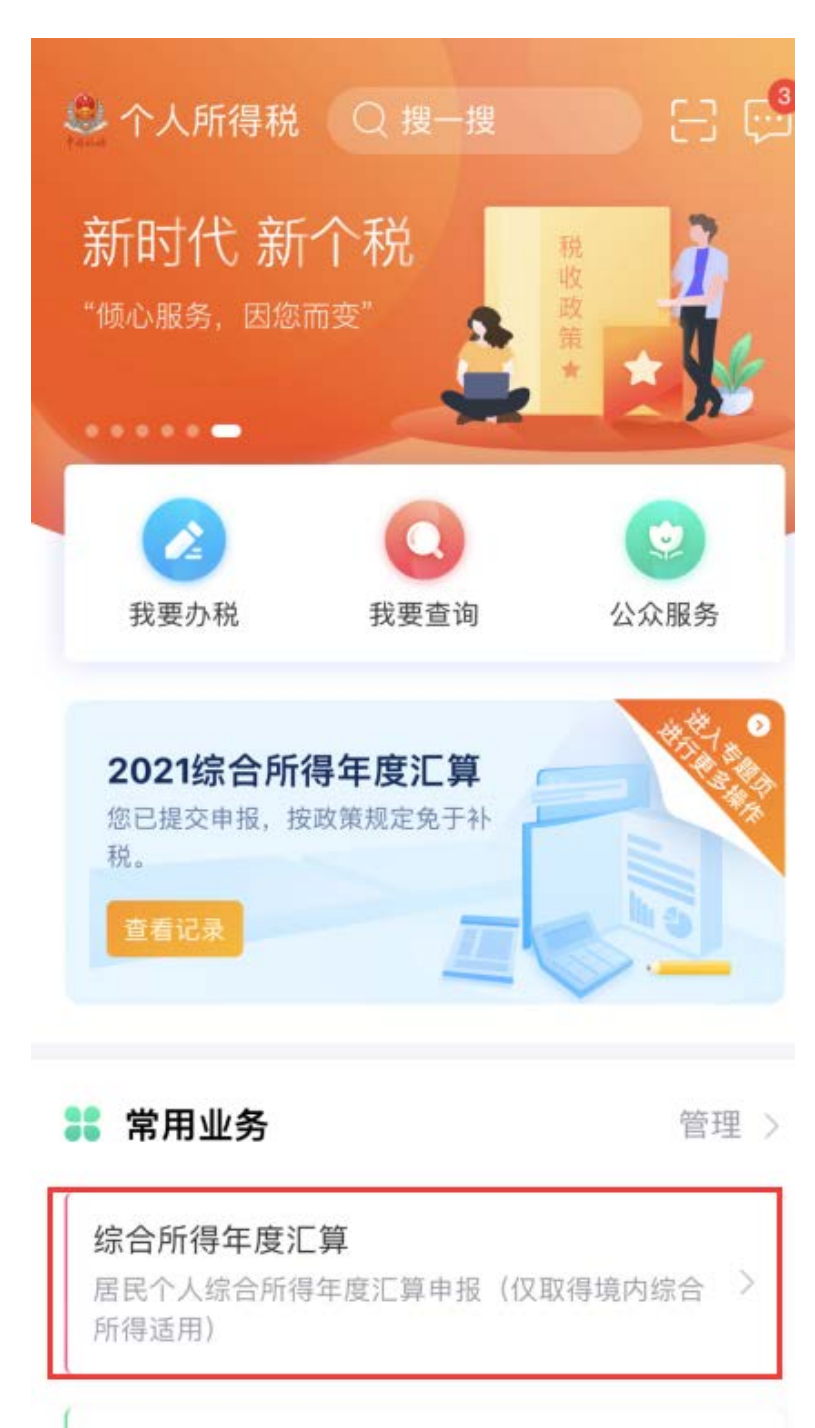

专项附加扣除填报 **Q** 巨  $\bullet$ 

办税

首页

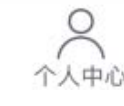

(七) 选择对应年度,如"2019 年度"。

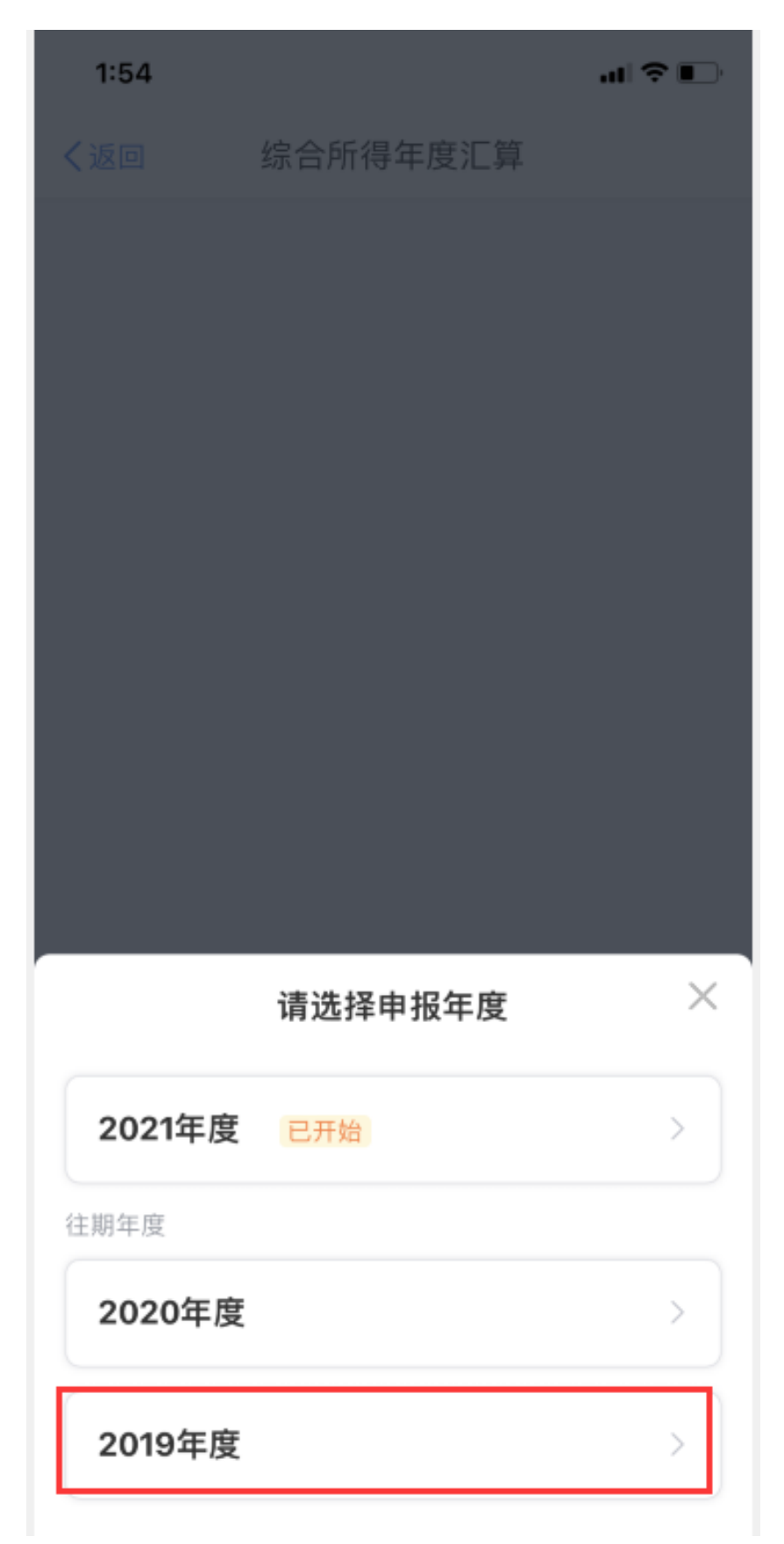

(八) 选择"申报详情"

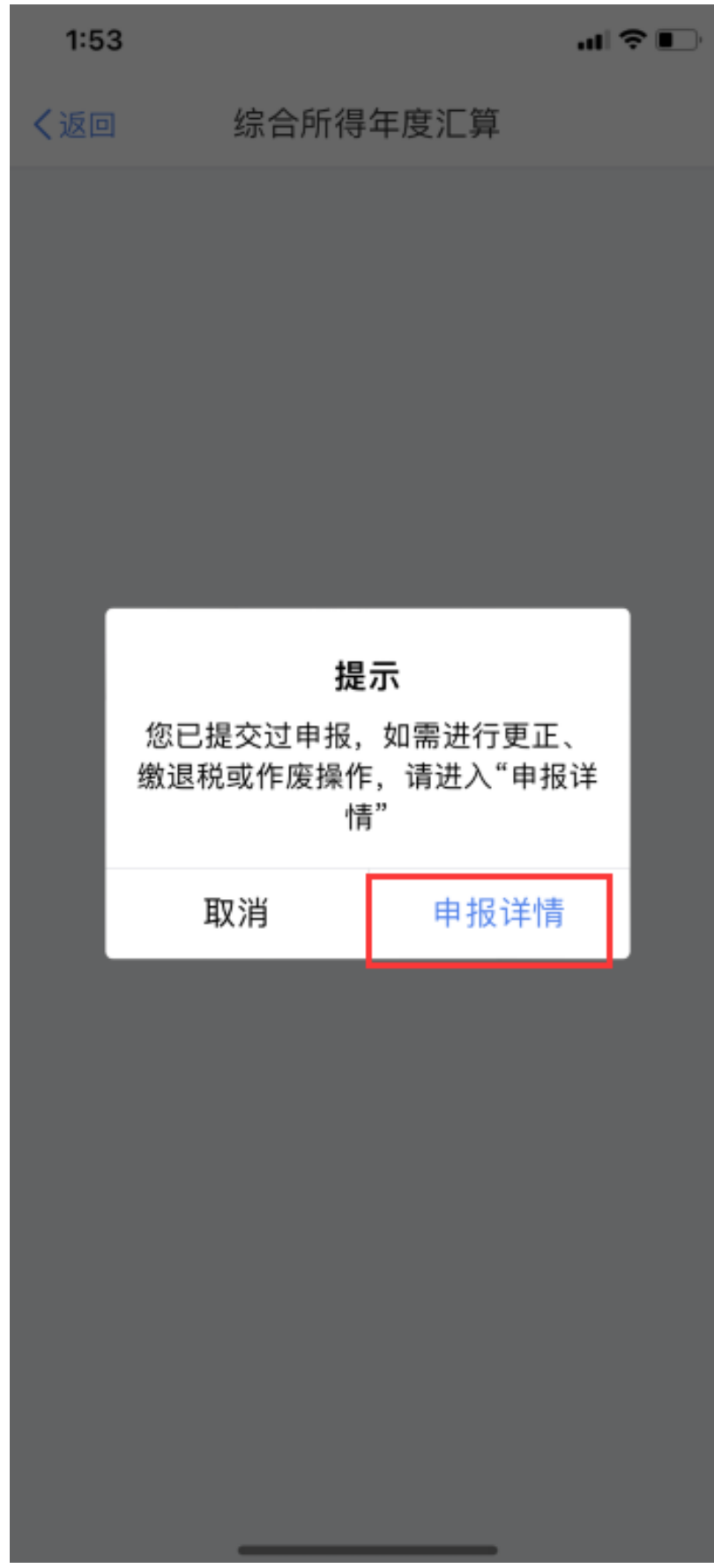

#### (九) 选择"2019 年度综合所得年度汇算"

#### 申报查询 (更正/作废... 〈返回

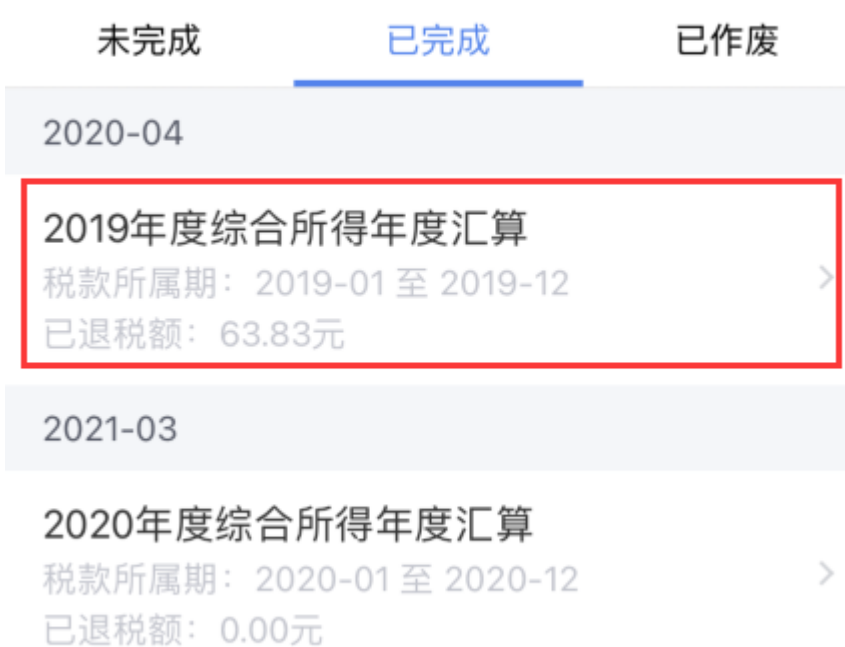

2022-03

#### 2021年度综合所得年度汇算

税款所属期: 2021-01至 2021-12 已缴税额: 0.00元

 $\mathcal{P}$ 

(十) 依次选择"更正"-"更正年度自行申报"-"我 知道了"-"下一步"。

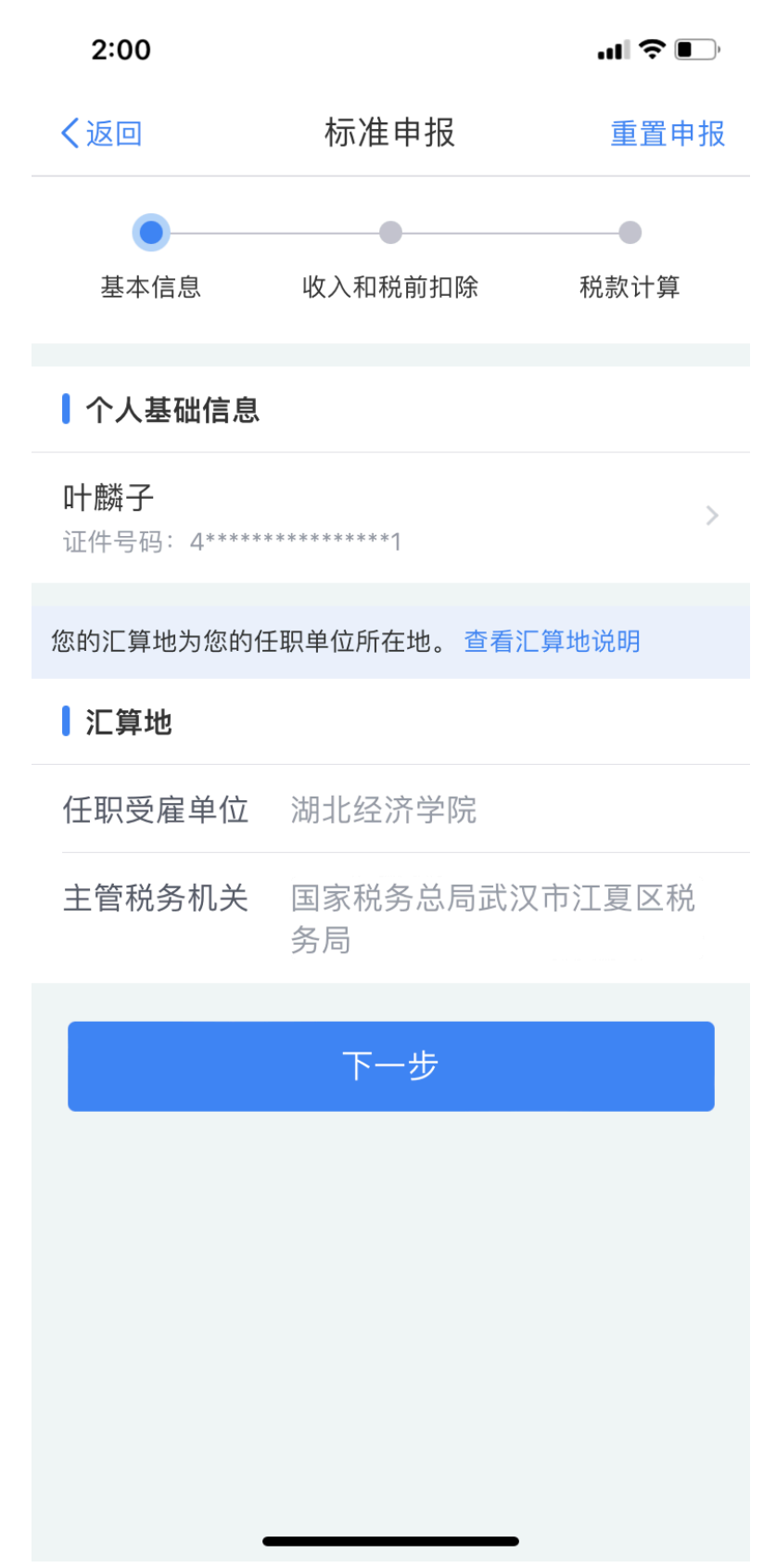

(十一) 将第4步算出的"工资薪金"填入,如下图。

可在"劳务报酬"中可补填入其他未在税务局申报过 的收入。

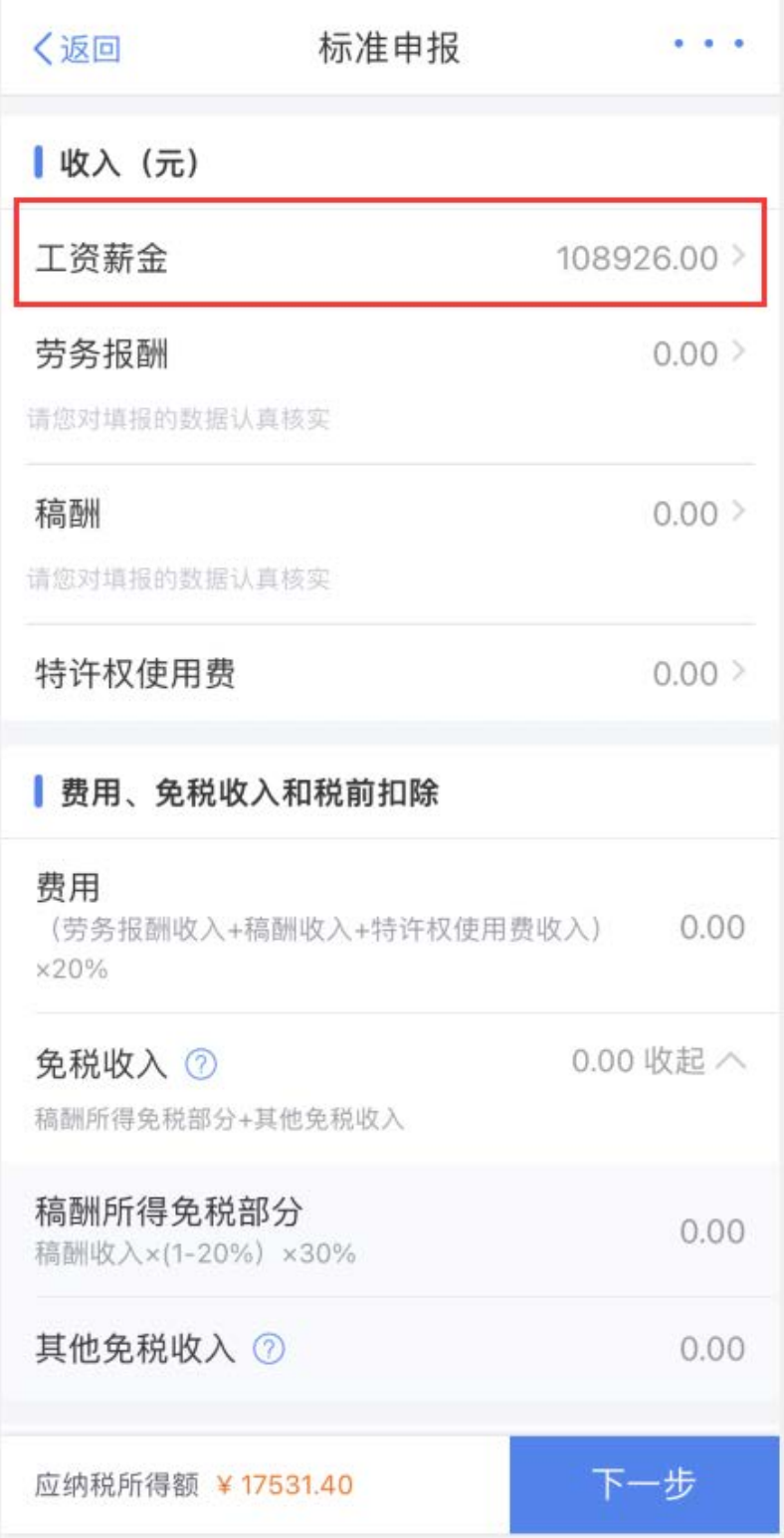

(十二) 将第 5 步工资系统中查到的"扣养老 8%年金 4%""扣 公积金"填入,如下图。

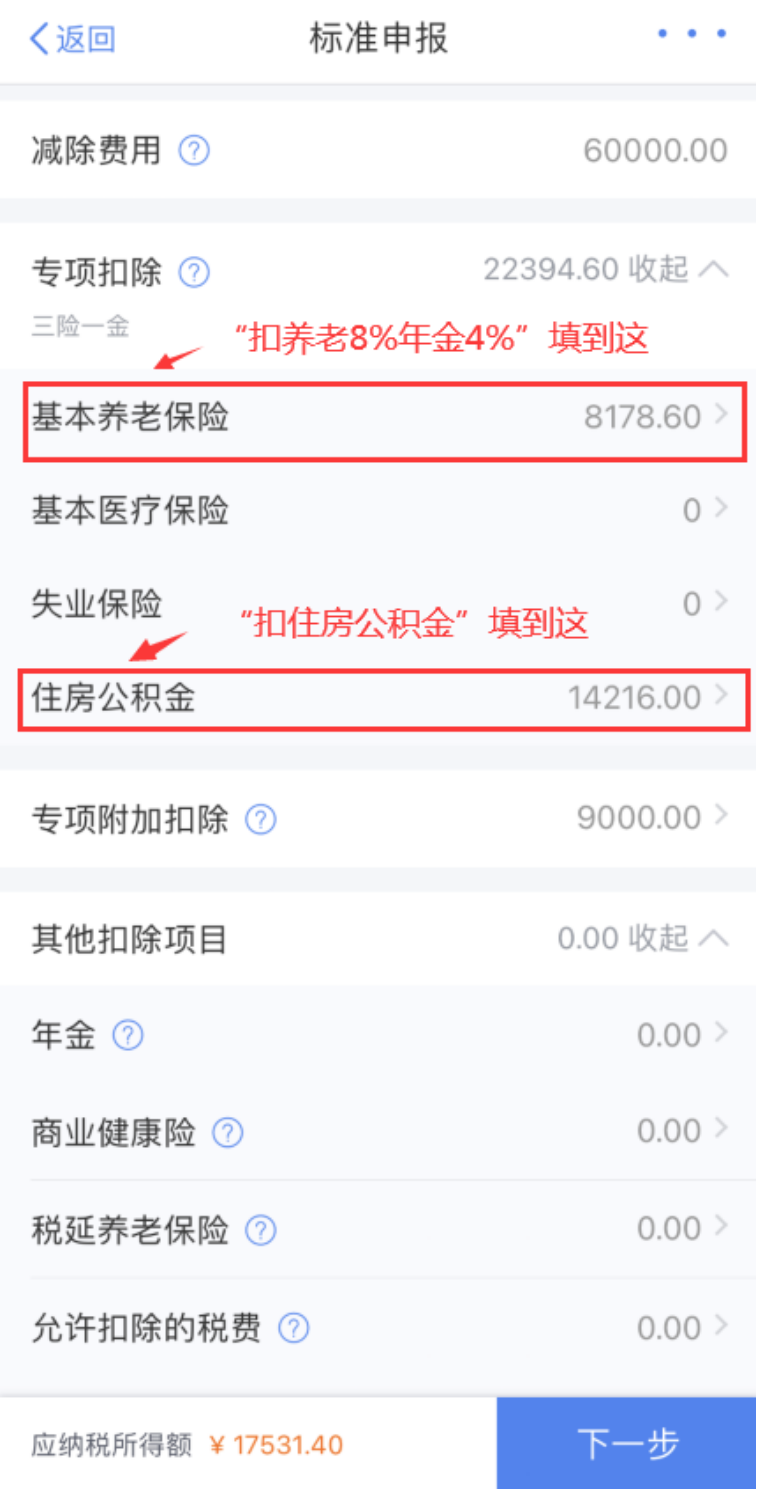

(十三) 系统本身有数据的,可不填。若空着为 0,且可 填写,将第 4步算出的"工资薪金-税金"填入,如 下图。

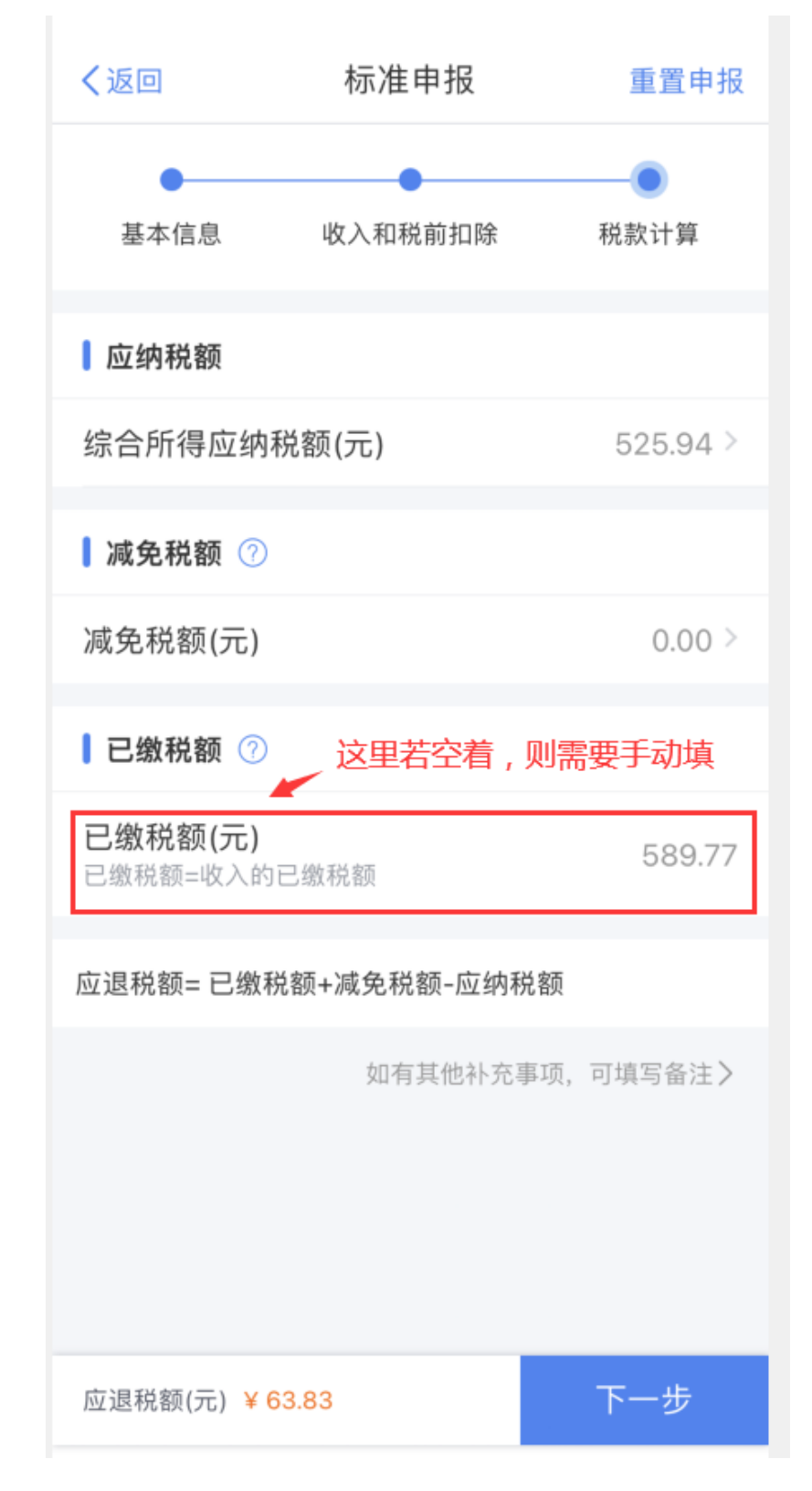

(十四) 按照 app 提示,进入下一步,最后通过绑定的银 行卡补或退税金,完成当年的个人所得税综合所得汇 算清缴。

若存在"专项附件扣除"数据异常等特殊情况,导致 无法正常填报的,请自行到江夏区税务局大厅办理。 网上相关参考视频

[https://mp.weixin.qq.com/s/AmNPHf5QavsnsDi7Zu6q](https://mp.weixin.qq.com/s/AmNPHf5QavsnsDi7Zu6qQg)  $Qg$ 

财务处

#### 2022 年 7 月 22 日